# **MedicalShare – Bedienungsanleitung**

**Wichtig: Wenn Sie diesen Service der Radiologie Spital Männedorf nutzen wollen, informieren Sie bitte zusätzlich das Sekretariat Radiologie über die Telefonnummer 044 922 2052.** 

## **1) Anmeldung bei MedicalShare**

Diese Anmeldeprozess muss nur einmal durchgeführt werden!

Gehe sie auf die Internetseite:

www.medicalshare.ch

um erstmalig ein Benutzerkonto zu eröffnen.

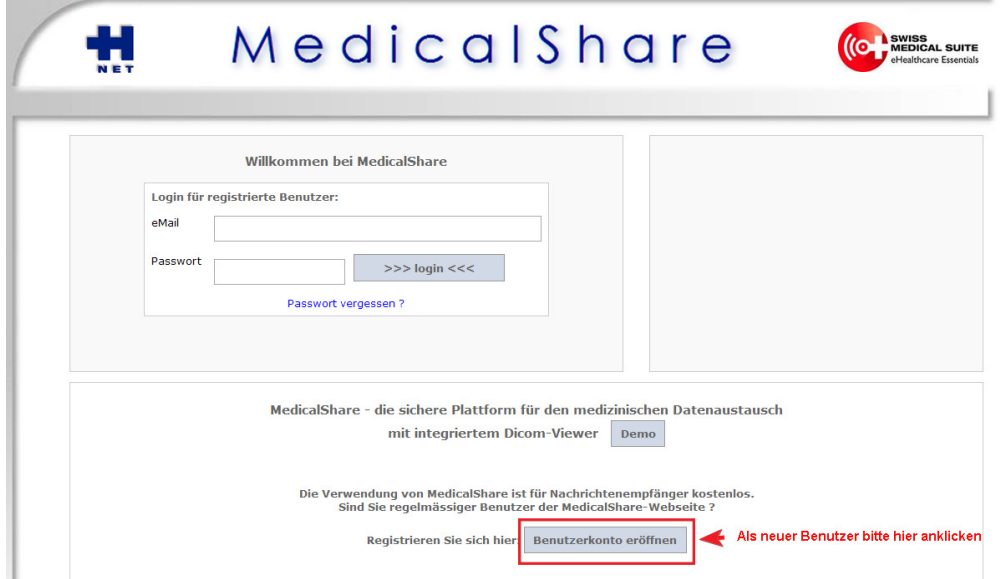

nächste Seite:

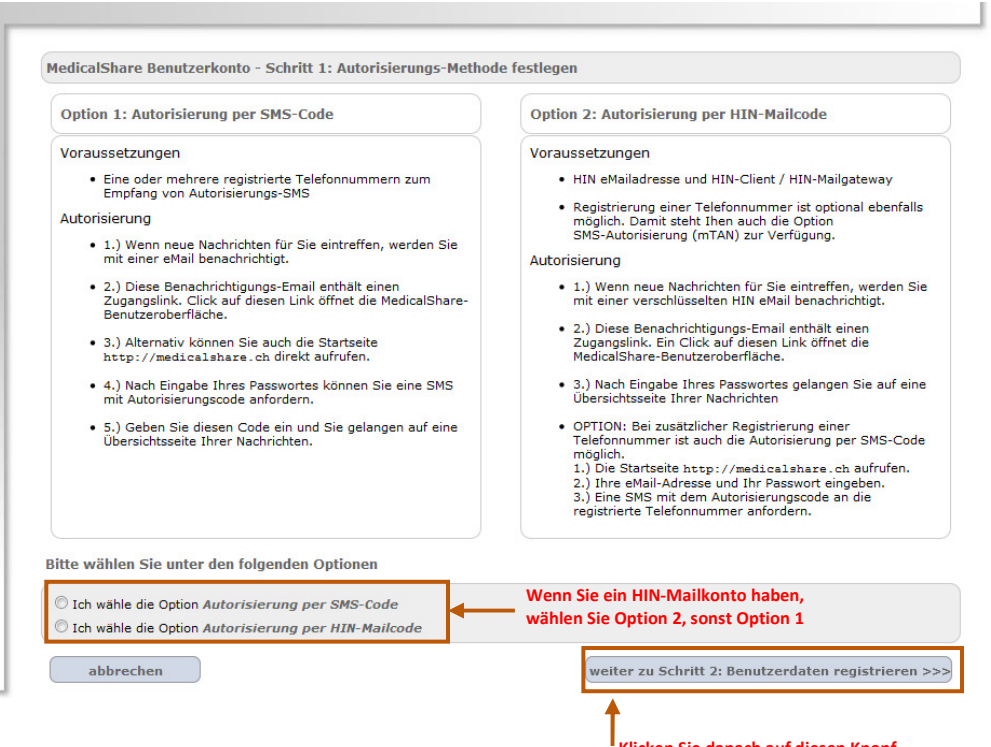

nächste Seite:

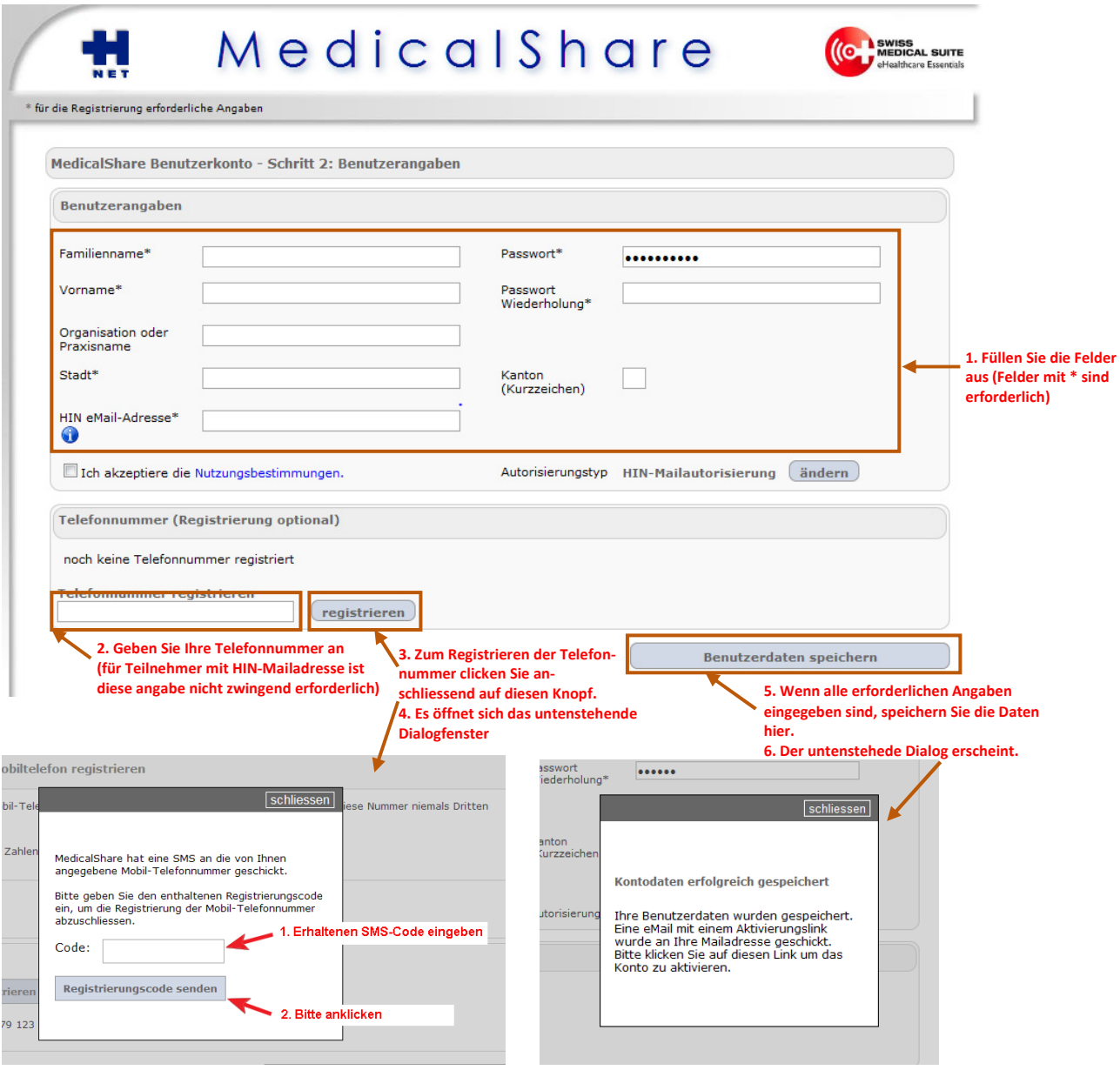

Sie erhalten nun auf die angegebene Email-Adresse eine ähnliche Mitteilung wie die folgende:

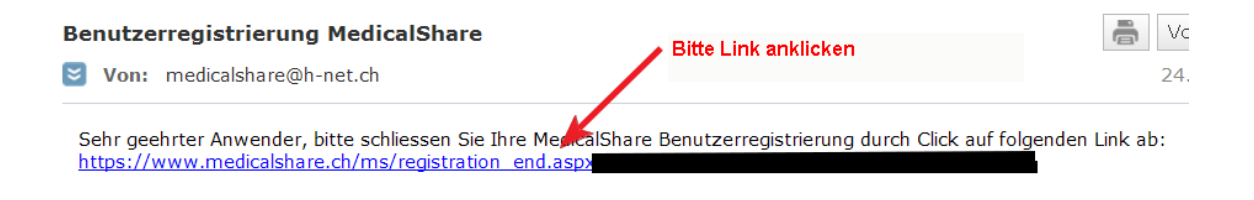

Sie werden auf folgende Seite zu Bestätigung Ihrer Anmeldung weitergeleitet:

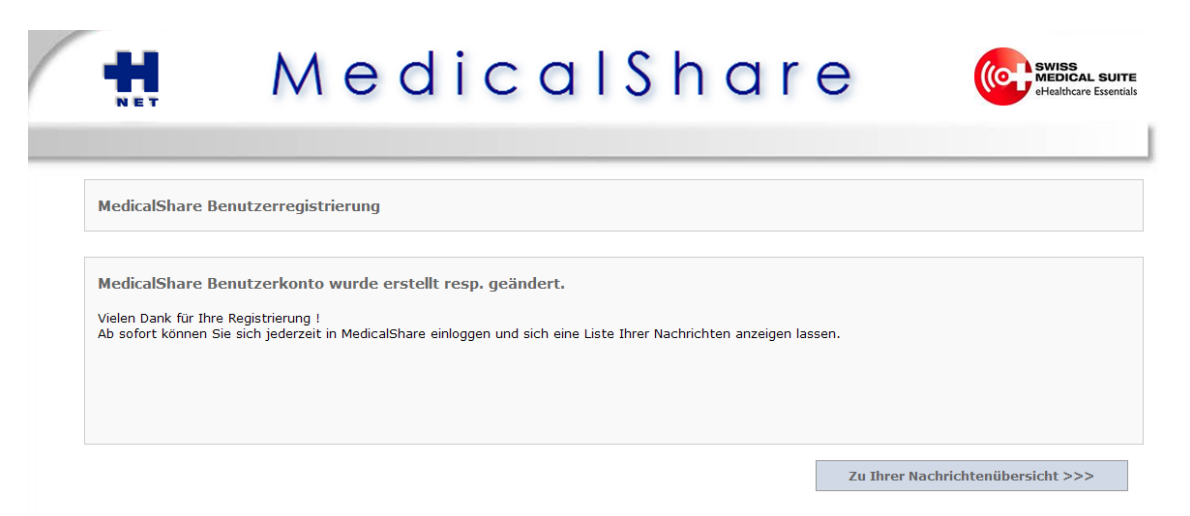

Es dauert nach der Erstregistrierung ca. 20 min bis Sie im System als registrierter Benutzer erfasst sind. Ab diesem Zeitpunkt können Sie Untersuchungen auf Anfrage elektronisch empfangen.

## **2) Abrufen von radiologischen Bilder**

Wenn Sie von der Radiologie Spital Männedorf Bilder zugesandt bekommen, erhalten Sie eine Email, wie diese hier. Aus Sicherheitsgründen sehen Sie nur die Initialen und das Geburtsjahr Ihres Patienten.

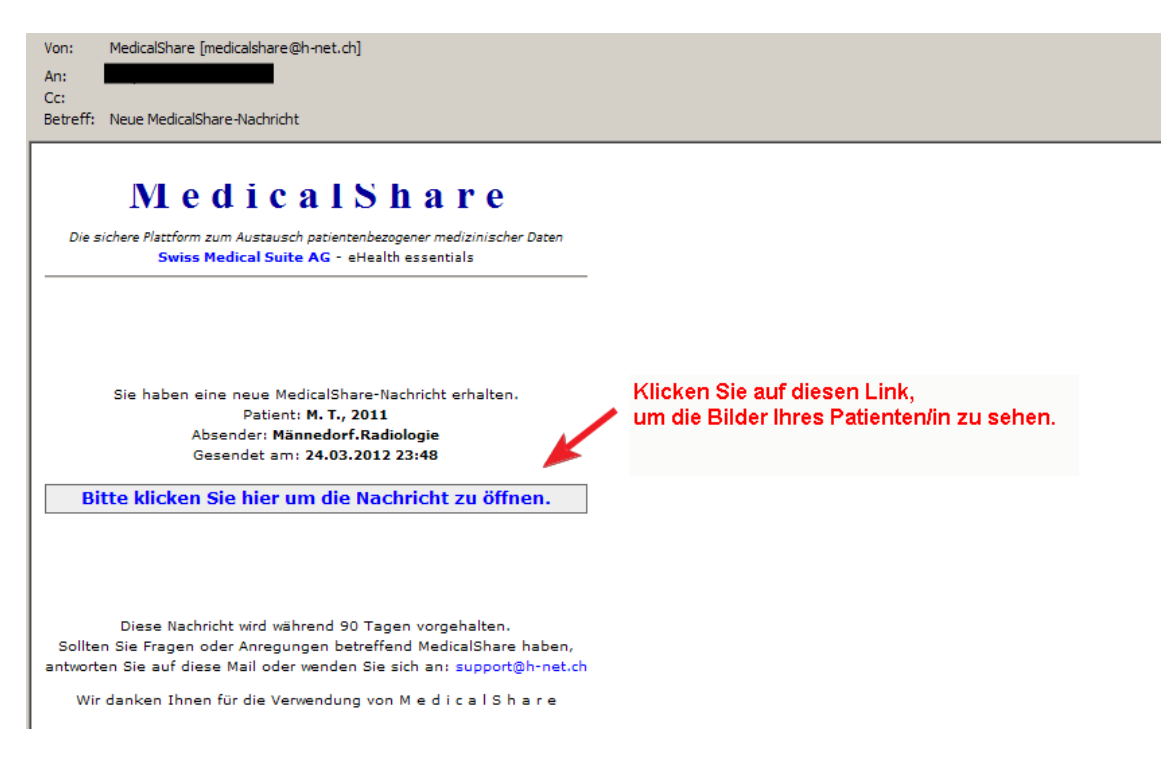

Sie werden auf die Startseite von MedicalShare umgeleitet, Ihre Email-Adresse ist automatisch im entsprechenden Feld eingetragen.

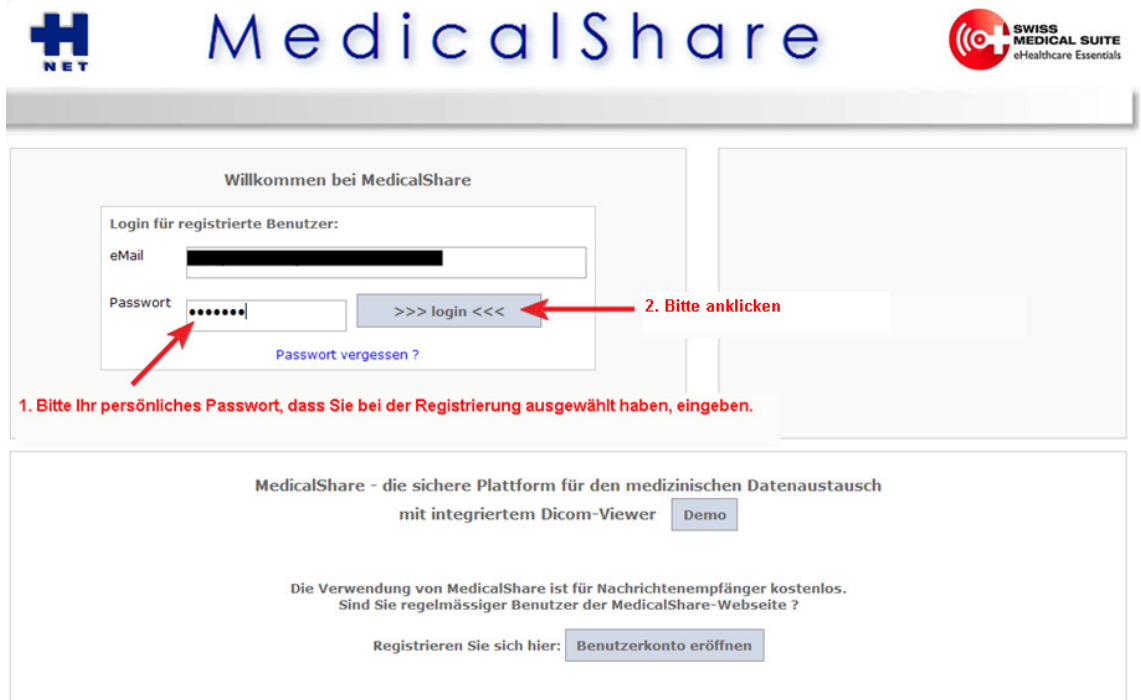

nächste Seite, wenn Sie <u>kein</u> HIN-Mailkonto haben (Benutzer mit HIN-Mailkonto werden automatisch auf die Nachrichtenübersicht umgeleitet):

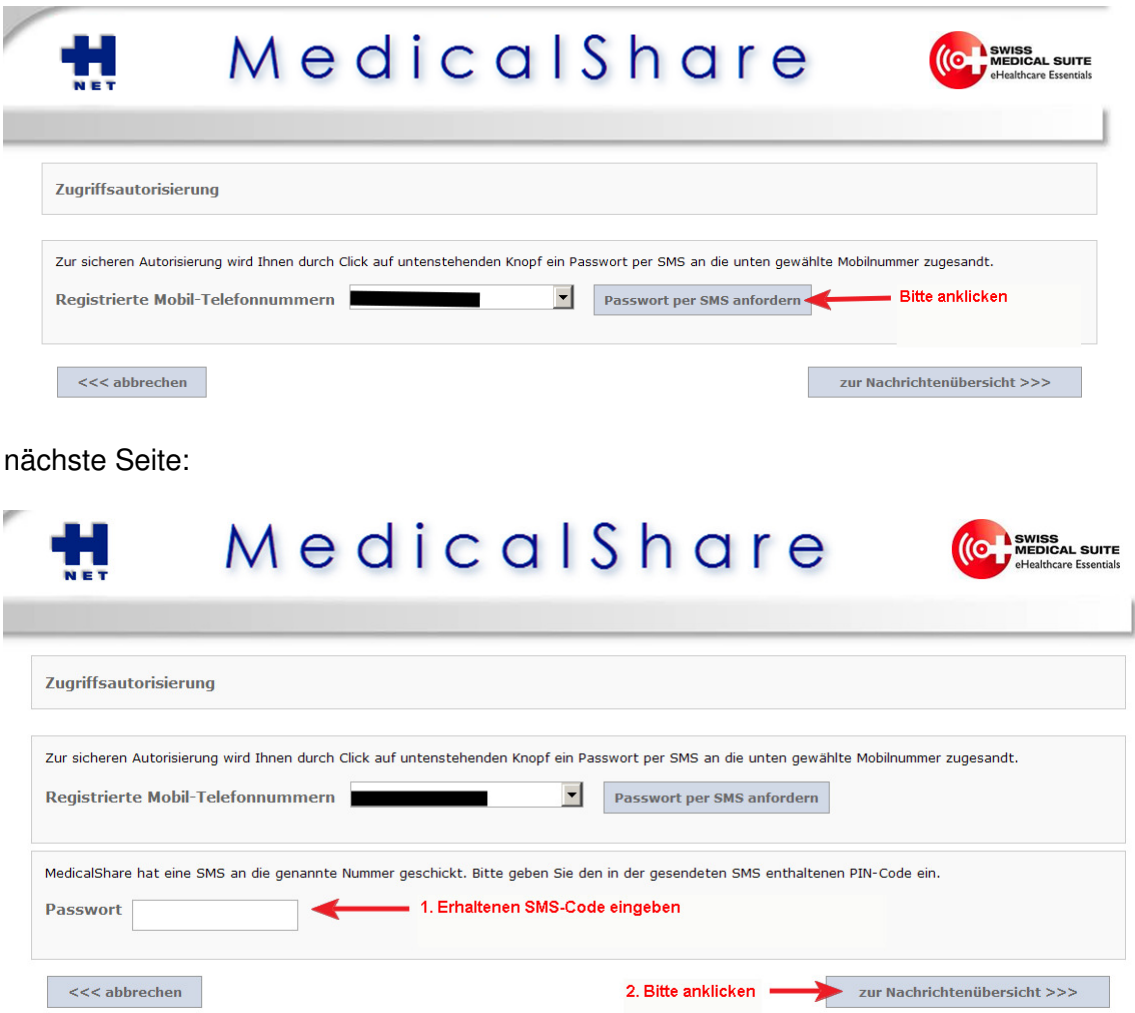

Sie erhalten nun Einblick in Ihre Nachrichtenübersicht, mit allen Ihnen zugeschickten radiologischen Patientenuntersuchungen.

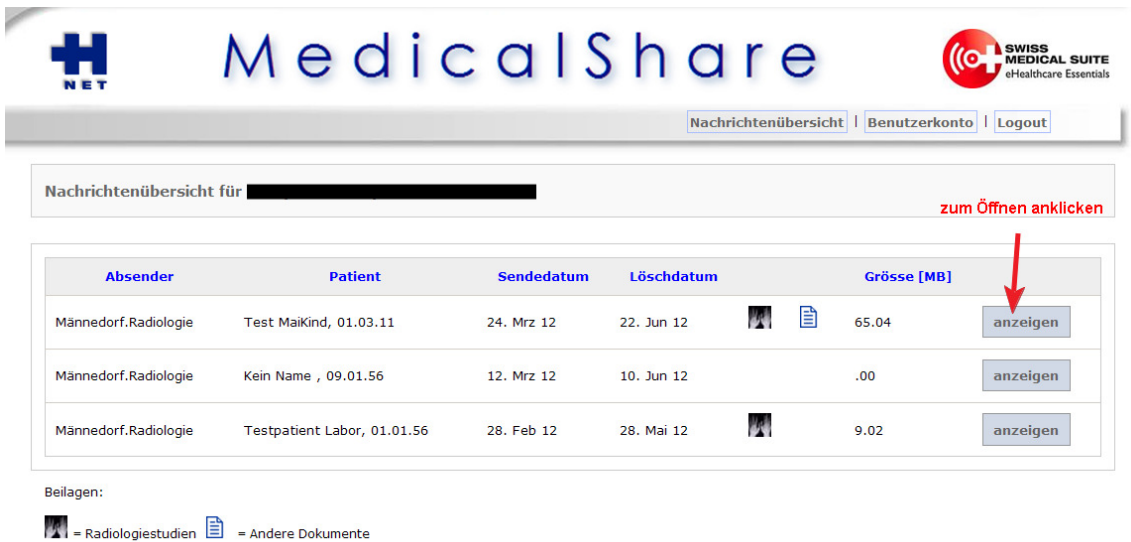

Am sog. "Löschdatum" erkennen Sie wie lange die Untersuchung noch online abrufbar und herunterladbar ist (90 Tage ab Versand).

Nächste Seite:

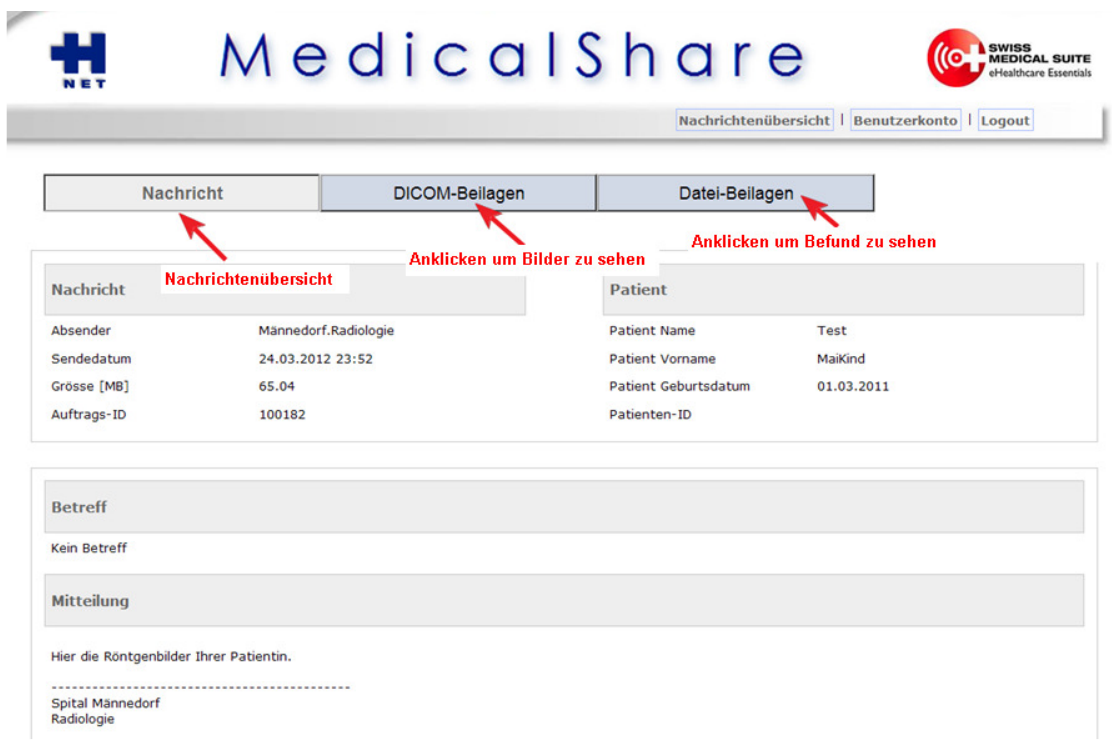

Wenn Sie auf DICOM-Beilagen gehen, erscheint folgende Seite:

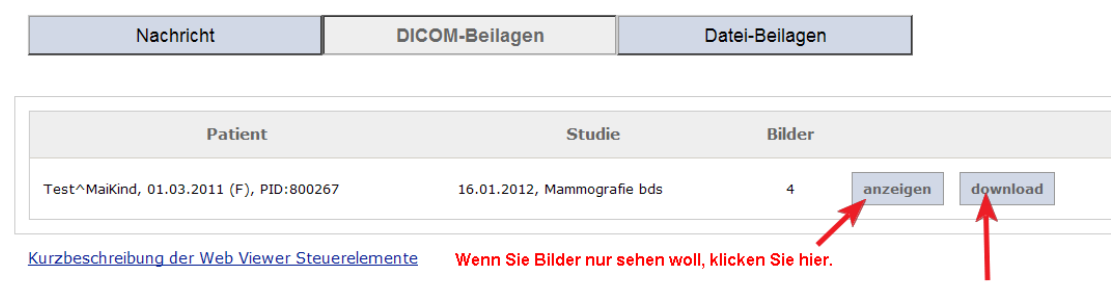

Wenn Sie Bilder auf Ihren Computer in DICOM-Format herunterladen wollen, klicken Sie hier.

### **2a) Bilder nur ansehen**

Wenn Sie auf "anzeigen" klicken erscheint ein Download-Fenster für das von der Web-Seite mitgelieferte Dicom-Viewer-Programm, mit dem Sie die Bilder sehen können.

Dies muss nur einmal erfolgen!

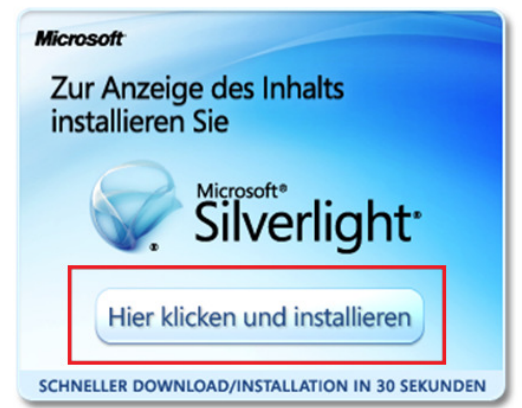

#### nächste Anzeige:

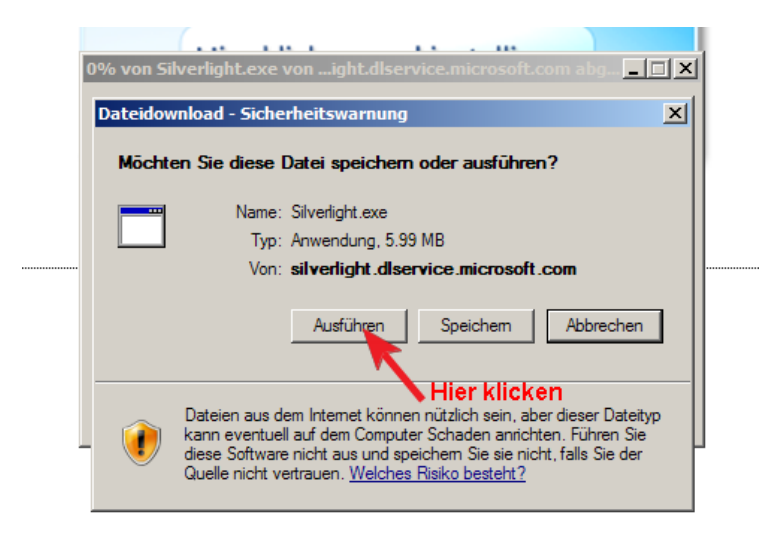

nächste Anzeige:

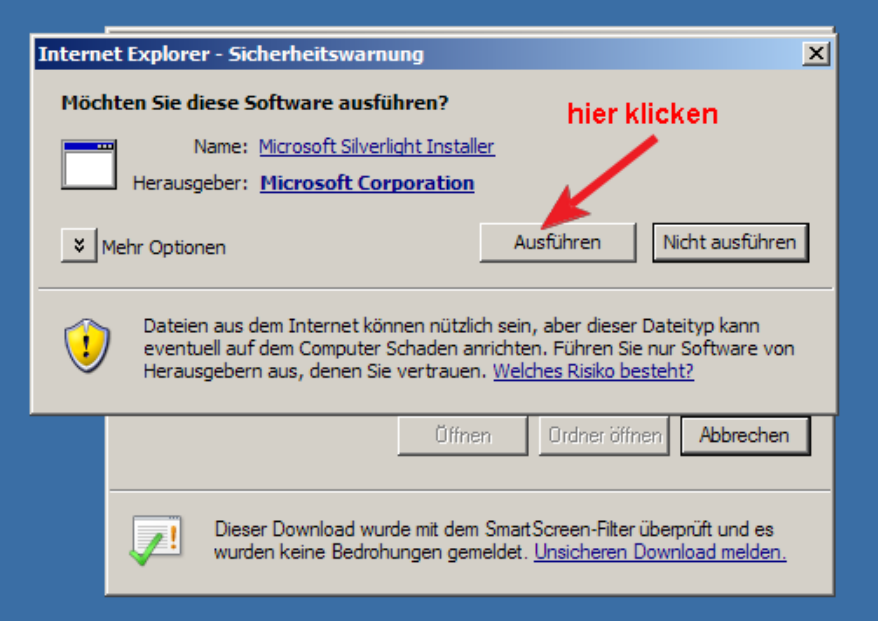

#### nächste Anzeige:

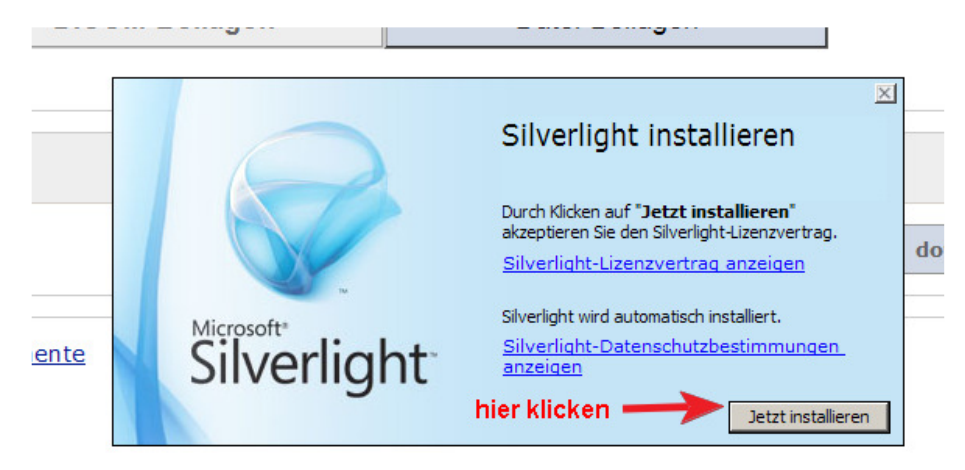

nächste Anzeige:

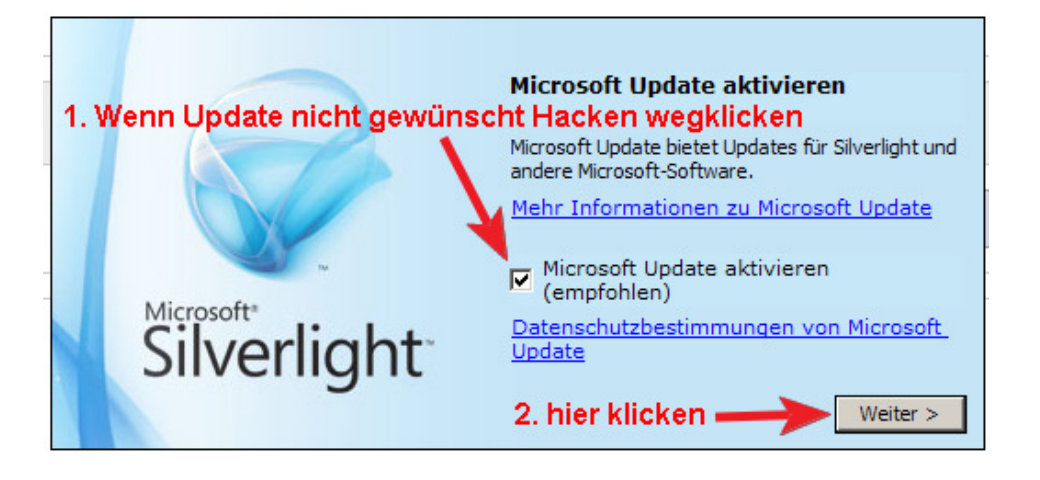

nächste Anzeige:

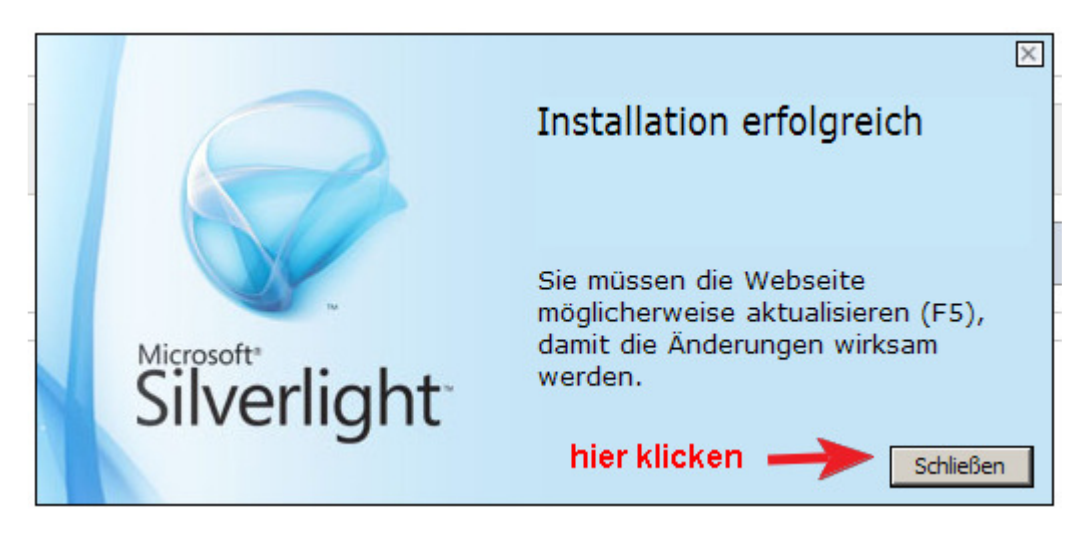

Auf F5 drücken und Bildschirmanweisungen folgen.

Der Dicom-Viewer öffnet und die Bilder sind sichtbar. Wenn Sie auf die Icons an der Leiste oben mit dem Pfeil gehen, erscheinen die in einem Popup-Fenster die jeweilige Funktion der Taste.

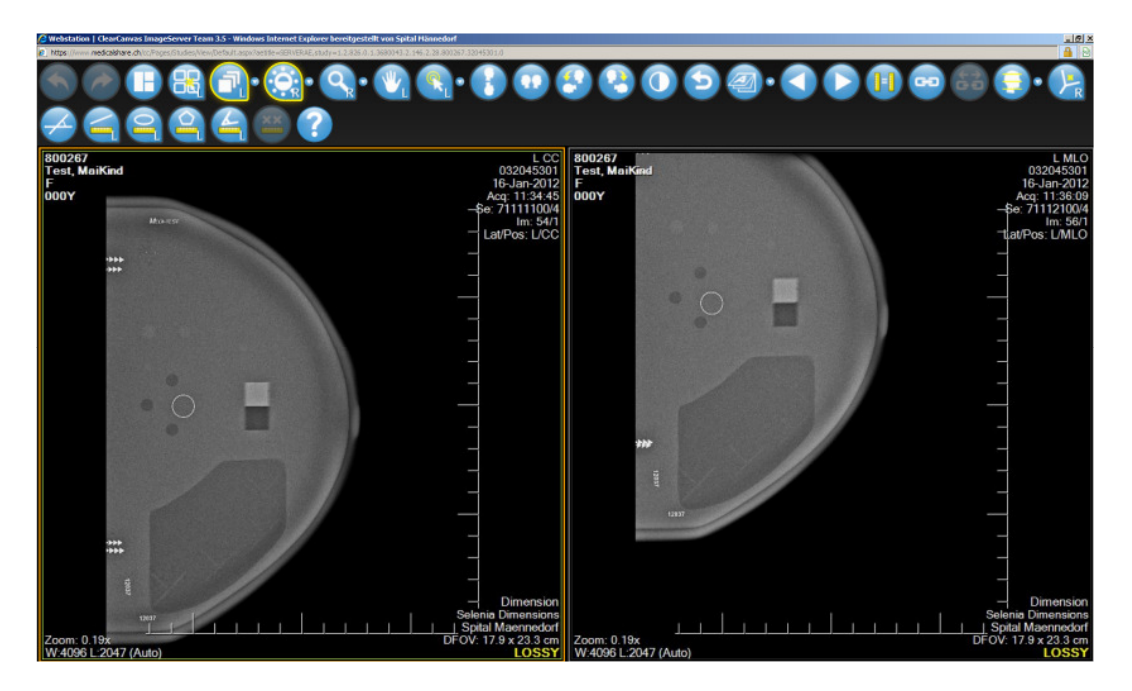

Eine Kurzbeschreibung des DICOM-Viewers finden Sie unter folgendem Link.

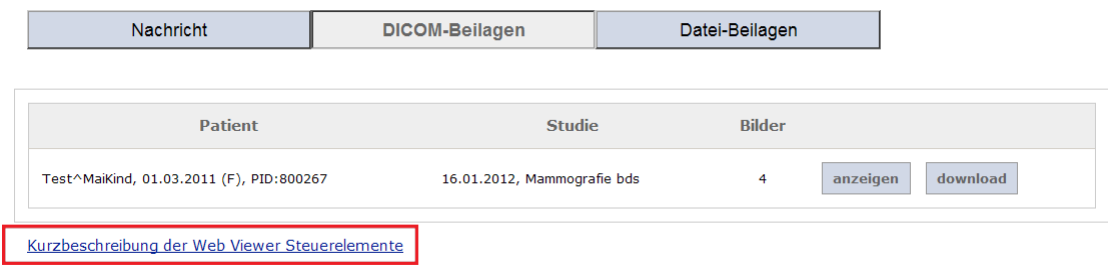

### **2b) Bilder auf eigenen Computer herunterladen**

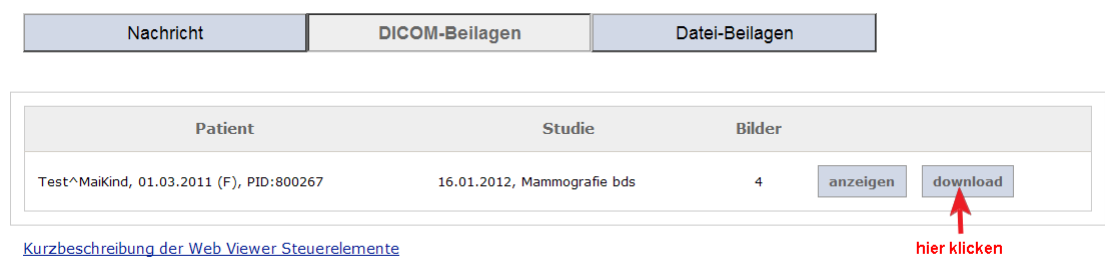

#### nächste Anzeige:

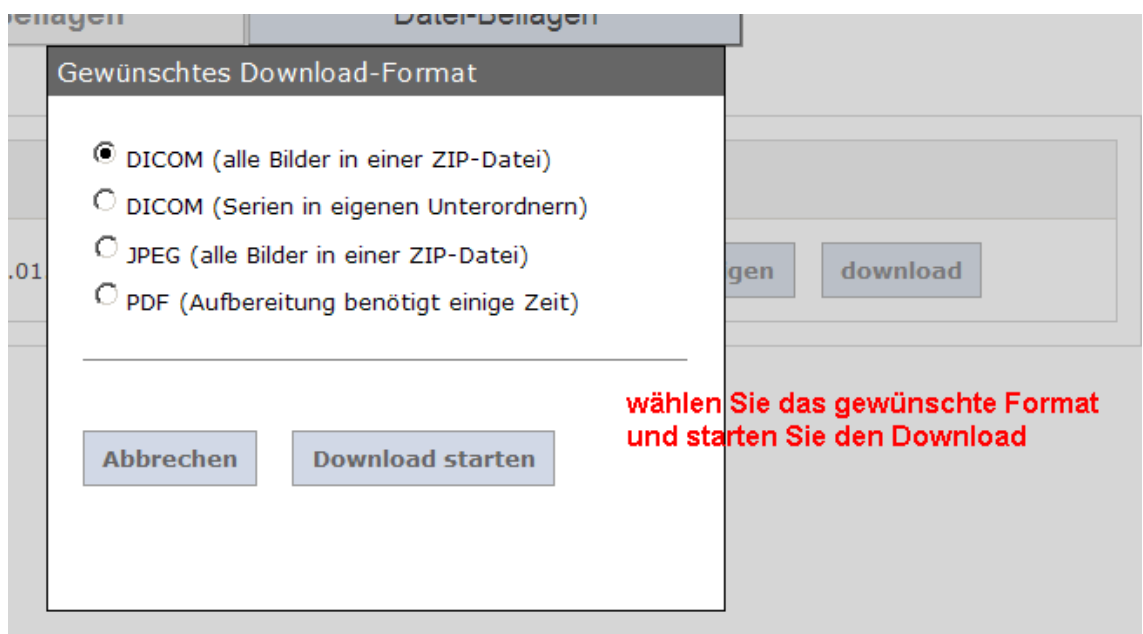

Bitte beachten Sie, dass kein DICOM-Viewer mit heruntergeladen wird. Falls Sie sich für einen DICOM-Download entscheiden, bittet wir Sie die Bilder mit einem DICOM-Viewer Ihrer Wahl zu betrachten (Freeware im Internet erhältlich).

## **3) Hotline für Fragen und Probleme**

Email: support@h-net.ch

Telefon: 043 222 6190